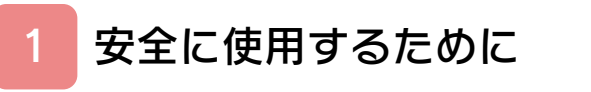

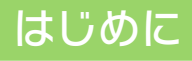

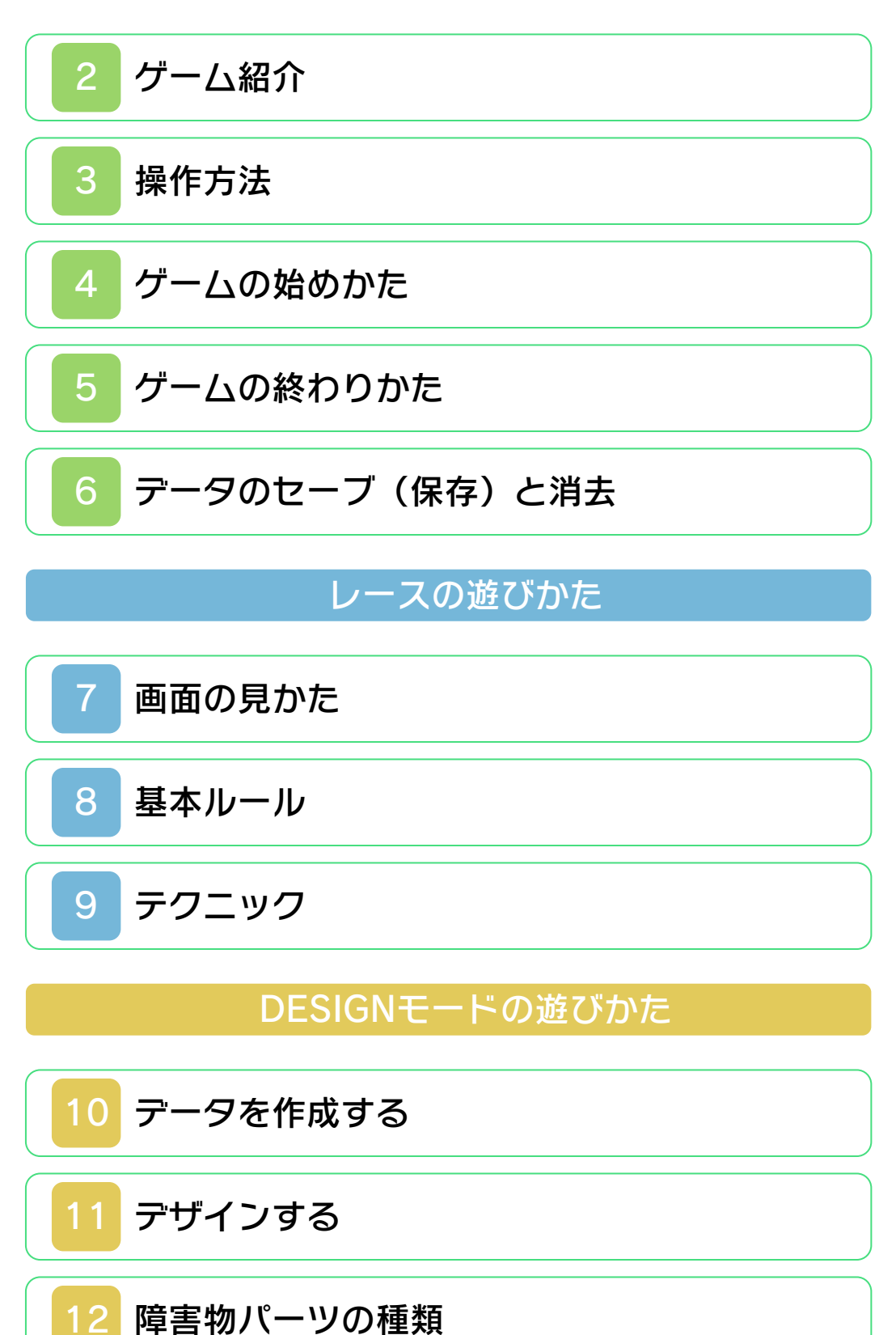

<span id="page-1-0"></span>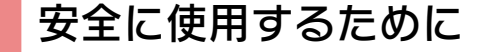

#### ごあいさつ

このたびはニンテンドー3DS専用ソフト 『3Dクラシックス エキサイトバイク』を お買い上げいただき、誠にありがとうござ います。ご使用になる前に、この「取扱説 明書」をよくお読みいただき、正しい使用 方法でご愛用ください。

#### △ 安全に使用するために

本ソフトをご使用になる前に、HOMEメ ニューの ▲ を選び、「安全に使用するた めに」の内容をご確認ください。ここに は、あなたの健康と安全のための大切な内 容が書かれています。 また、ニンテンドー3DSの取扱説明書も あわせてお読みください。

本ソフトは、原作のゲーム内容をニンテ ンドー3DS上で再現したものですが、 動作・表現等に変更を加えております。 あらかじめご了承ください。

#### 『3Dクラシックス エキサイトバイク』 に関するお問い合わせ先

#### 任天堂株式会社

・・・・・・・・・・・・・・・・・・・・・・・・・・・・・・・・・・・・・・・・・・・・・・・・・・・・・・・・・・

ニンテンドー3DSのサービス全般、お よび各ソフトに関するお問い合わせ先 につきましては、ニンテンドーeショッ プの「設定・その他」の「お問い合わ せについて」をご覧ください。

※ゲームの攻略情報についてはお答えしておりません。

#### 警 告

任天堂のゲームやソフトの複製は違法で あり、国内および外国の著作権法によっ て厳重に禁じられています。違反は罰せ られますのでご注意ください。なお、こ の警告は、私的使用を目的とする著作権 法上の権利を妨げるものではありませ ん。また、この取扱説明書も国内および 外国の著作権法で保護されています。

### WARNING

Copying of any Nintendo software or manual is illegal and is strictly prohibited by copyright laws of Japan and any other countries as well as international laws.Please note that violators will be prosecuted. This warning does not interfere with your rights for personal use under copyright laws.

FOR SALE IN JAPAN ONLY. COMMERCIAL USE, UNAUTHORIZED COPY AND RENTAL PROHIBITED. 本品は日本国内だけの販売とし、また商 業目的の使用や無断複製および賃貸は禁 止されています。

©1984-2011 Nintendo ニンテンドー3DSのロゴ・ニンテンドー 3DSは任天堂の商標です。

禁無断転載

CTR-SAEJ-JPN

<span id="page-4-0"></span>2 ゲーム紹介

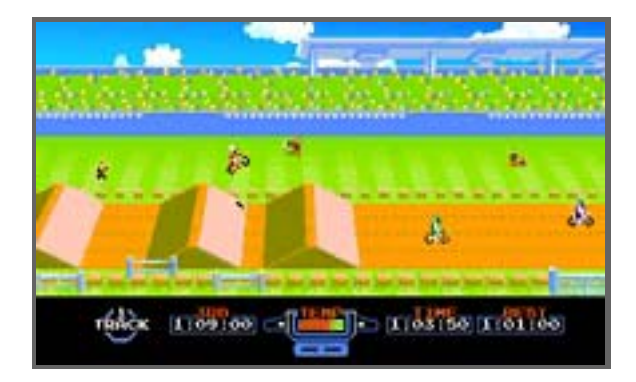

『3Dクラシックス エキサイトバイク』 は、横スクロールのレースゲームです。ト ラックに配置されたさまざまな障害物を乗 り越え、上位入賞を目指します。自分でコ ースをデザインすることもできます。

<span id="page-5-0"></span>3 操作方法

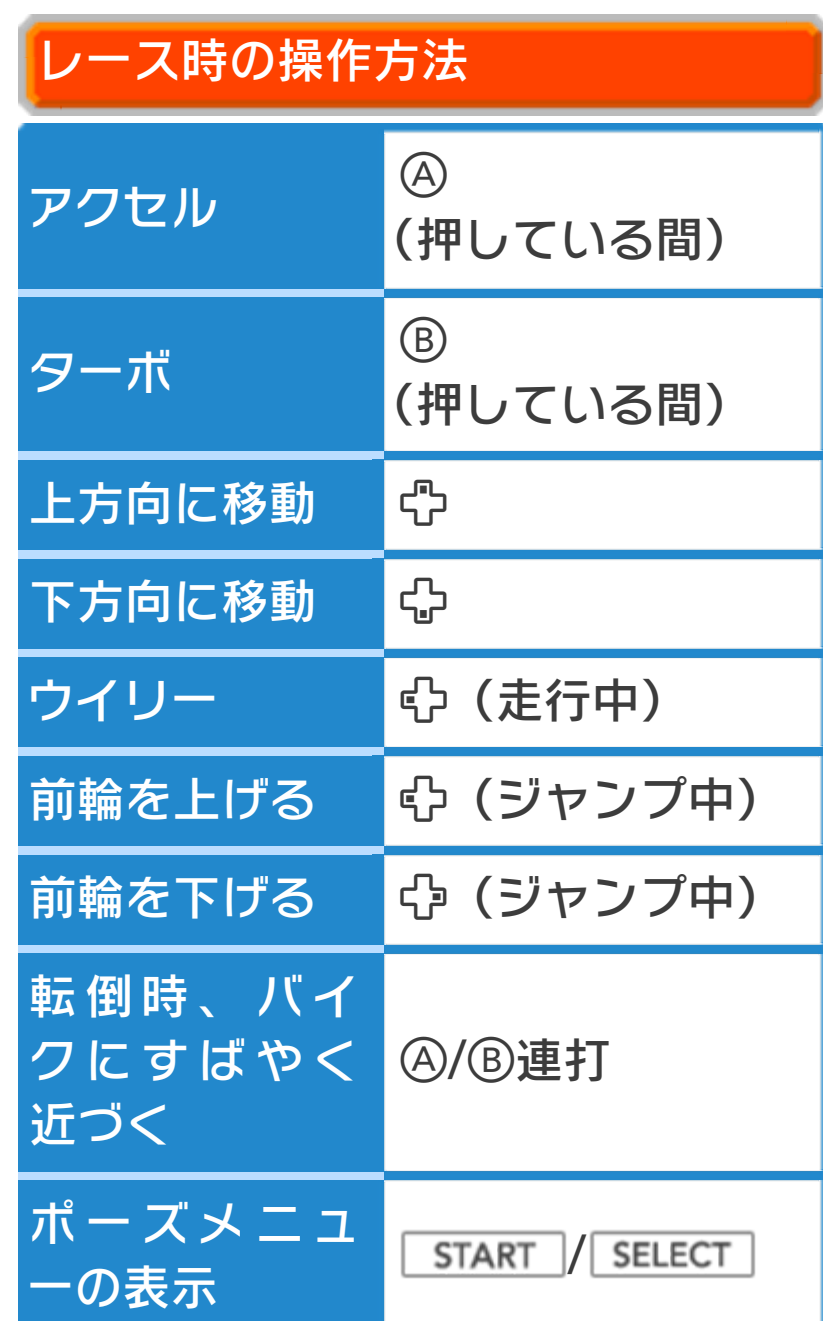

※レース時の操作方法は「オプション」 (→4)でカスタマイズすることができ ます。

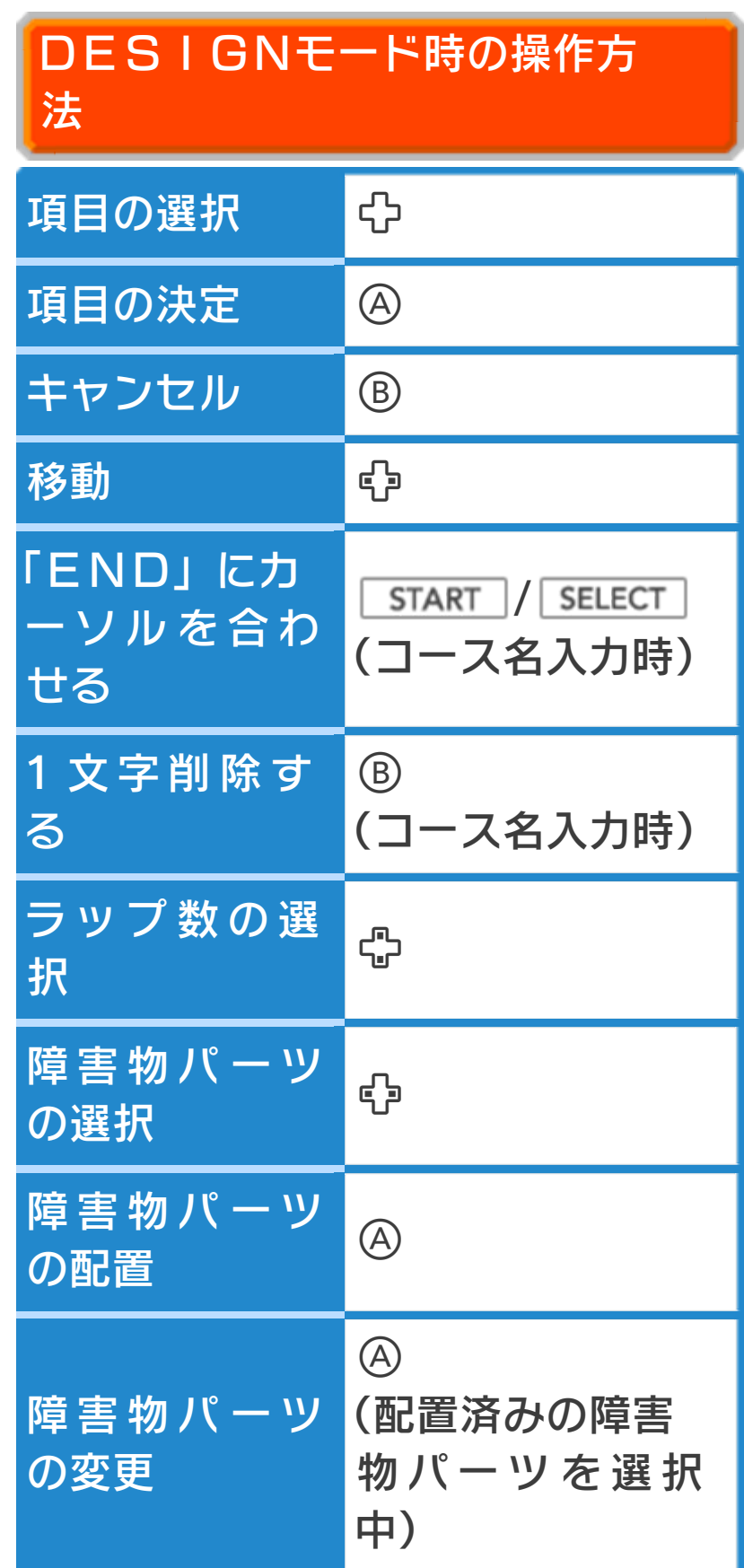

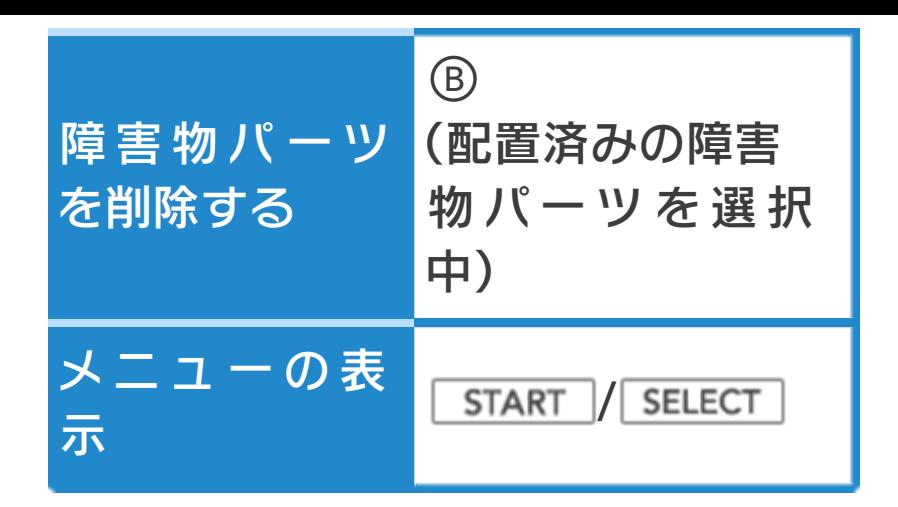

# その他の操作方法

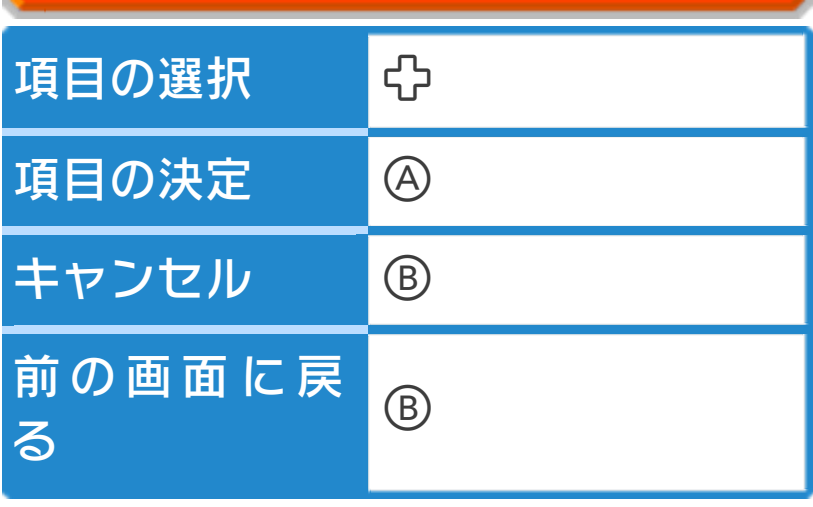

#### スリープモード

バッテリーの消費を抑えてゲームを一時中 断できます。ゲーム中に3DS本体を閉じ るとスリープモードになり、開くと続きか ら再開します。

<span id="page-8-0"></span>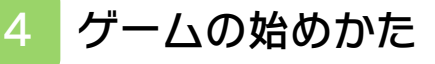

ゲームを起動す ると、メインメ ニューが表示さ れます。

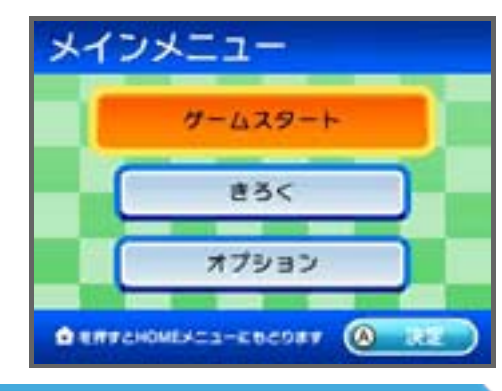

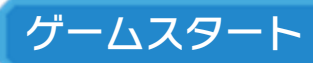

タイトル画面に進みます。

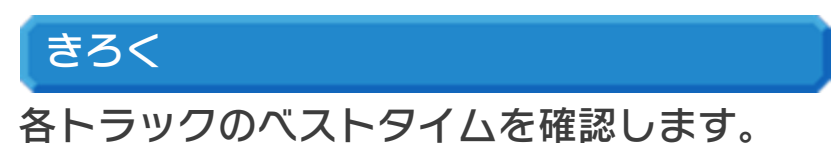

#### オプション

●そうさ

レース時の「アクセル」「ターボ」の操 作を好きなボタンに割り当てることがで きます。また、移動に使うボタンを設定 できます。を押すと最初の設定に戻り ます。を押してオプション画面に戻る と変更内容が自動的にセーブされます。

●3Dオプション

3Dボリュームを動かしたときの立体感 の強さを調節します。3Dボリュームが OFFの場合は、調節しても立体感に変 化はありません。8を押すと最初の設定 に戻ります。を押してオプション画面 に戻ると変更内容が自動的にセーブされ ます。

※本体設定(保護者による使用制限)で3 Dの表⺬が制限されていた場合は、調節 できません。

●データをけす

- を押すと、セーブデータをすべて消去 できます。
- ※データを消去するときは、データの内容 を十分にご確認ください。消去したデー タは元に戻せません。

**●クレジット** 

スタッフクレジットが流れます。

タイトル画面

タイトル画面で、ゲー ムモードを選びます。

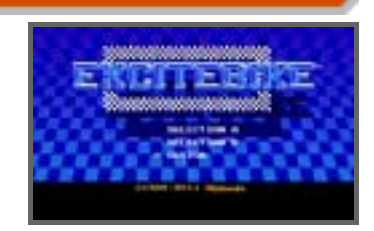

#### SELECTION A

スーパーモトクロッサー (プレイヤー)の みでレースを行います。トラック(→8) を選ぶとレースが始まります。

#### SELECTION B

対抗モトクロッサー(ライバル)がいる状 態でレースを行います。トラックを選ぶと レースが始まります。

### **DESIGN**

自分でトラックを作ったり、作ったトラッ クでレースを行ったりできます。

### <span id="page-11-0"></span>5 ゲームの終わりかた

### レース画面での終わりかた

ポーズメニュー (→7) を表示し、「おわ る」を選びます。確認画面で「はい」を選 ぶとタイトル画面に戻ります。 ※「きゅうけい」(→6)を行うと、レー スの途中でもセーブして終わることがで きます。 ※ゲームの進行状況はセーブされません。

デザイン画面での終わりかた

デザイン画面 (→11) で START を押 し、メニューの「おわる」を選ぶと、コー スエディター画面(→10)に戻ります。 ※セーブしていないデータは失われます。

<span id="page-12-0"></span>

### 6 データのセーブ(保存)と消去

### データのセーブについて

「SELECTION A 」と「SELE CTION B」のレースのベストタイム は、自動的にセーブされます。「DESI GN」で編集中のコースをセーブするに は、START を押し、「セーブする」を選 びます。

#### きゅうけい

ポーズメニュー (→7) を表示し、「きゅ うけい」を選ぶと、途中の状態をセーブす ることができます。ゲームを再開すると、 中断したトラックのレース開始から始まり ます。

※ゲームを再開した時点で、中断している データは消去されます。元に戻せません ので、ご注意ください。

### データの消去について

データを消去するには、すべてのデータを 消去する方法( →4)と、「DESIG N」で編集したデータを選んで消去する方 法(→10)があります。 ※データを消去するときは、データの内容 を十分にご確認ください。消去したデー タは元に戻せません。

<span id="page-13-0"></span>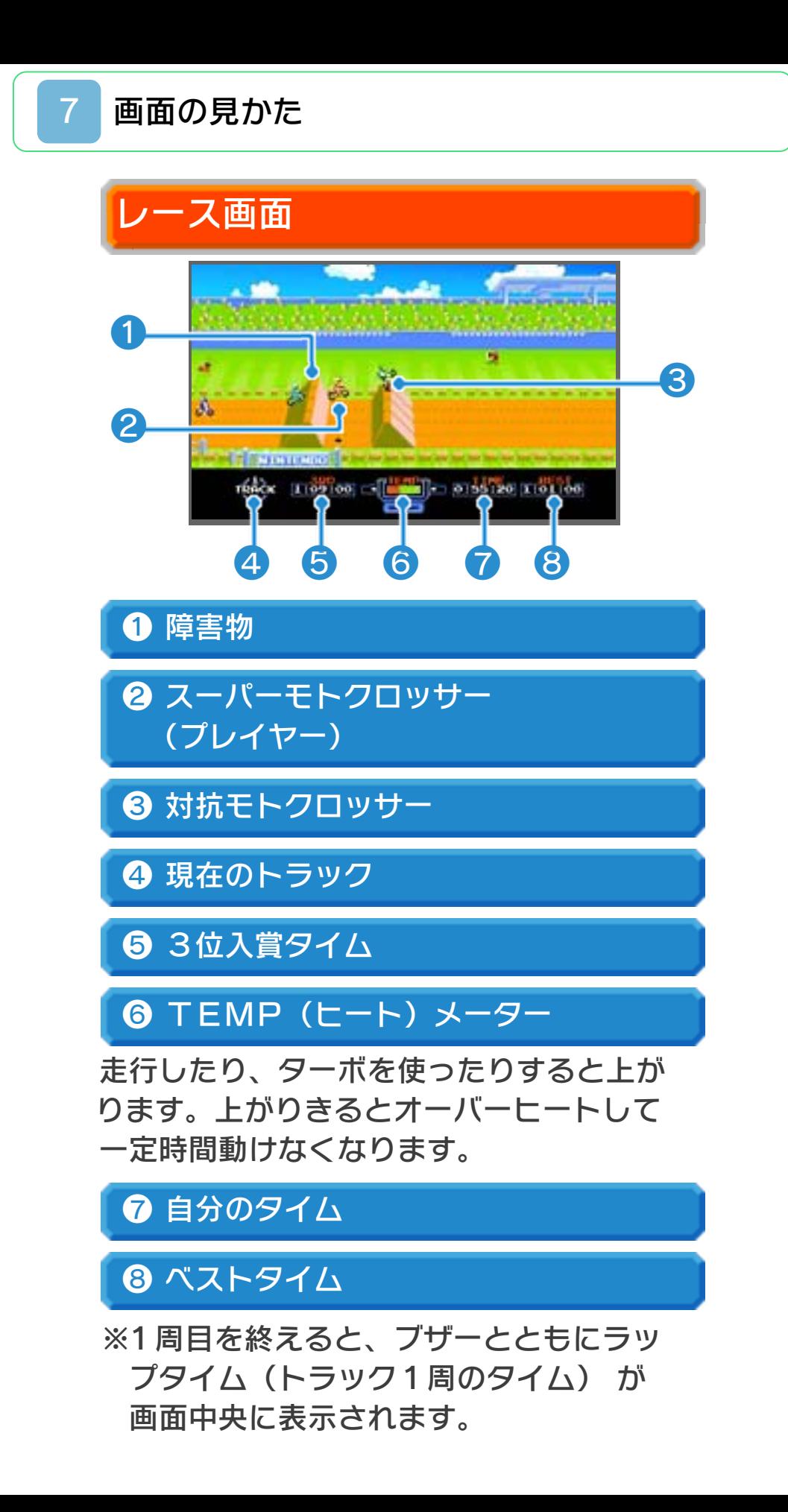

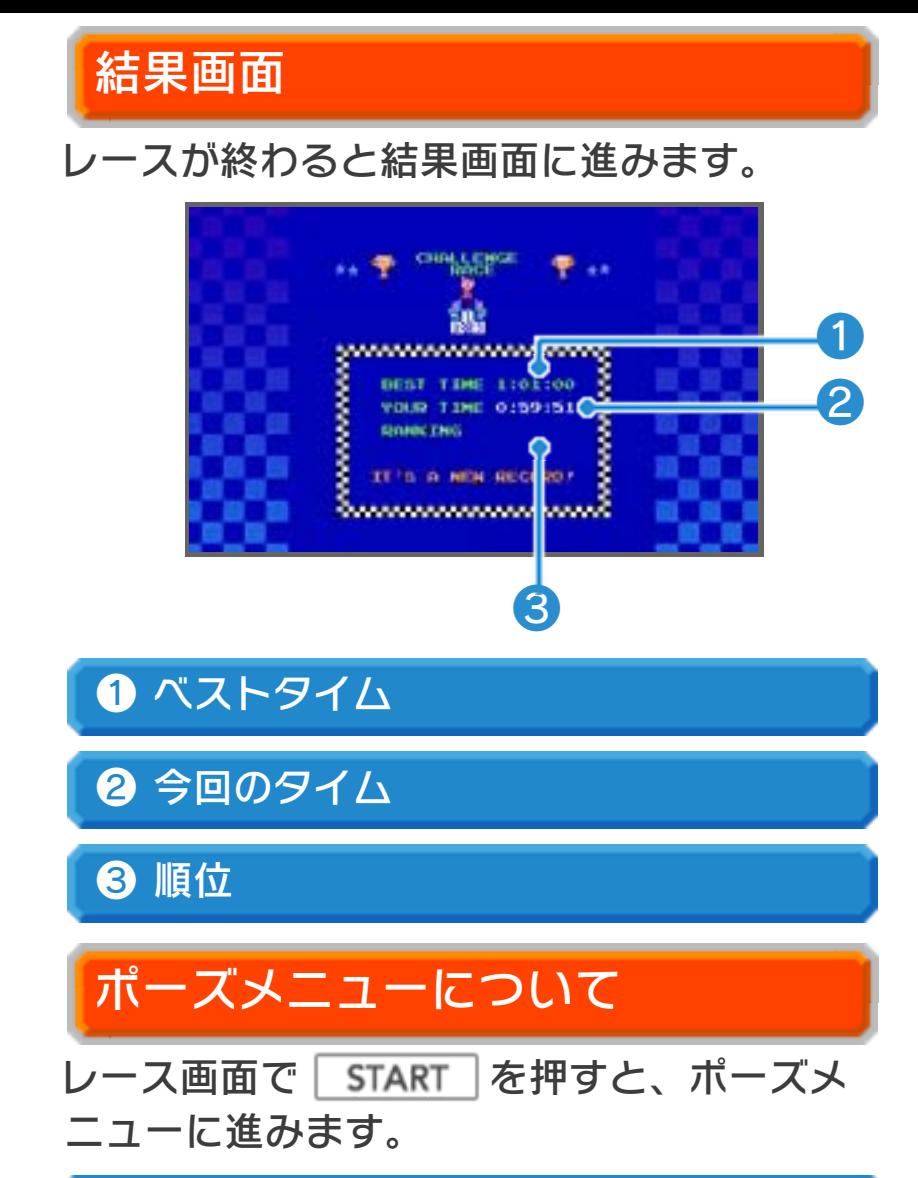

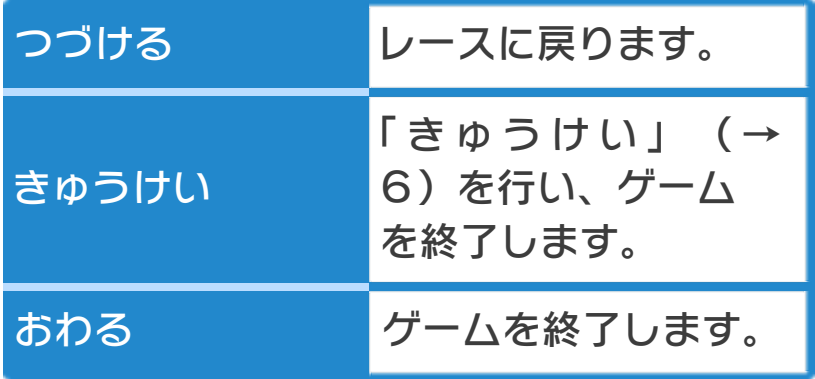

<span id="page-15-0"></span>8 基本ルール

スーパーモトクロッサーでトラックを走行 します。レースでは入賞やベストタイムを 目指します。3位入賞タイムを満たせなか った場合は、ゲームオーバーとなります。

# レースについて

レースには予選(チャレンジレース)と本 選があります。予選で3位以内に入賞する と、本選(エキサイトバイク)に出場する ことができます。本選で3位以内に入賞す ると、次のレースの本選に出場できます。 レースは、トラック番号が大きくなるほど 難しくなります。

※本選5で入賞すると、その後は本選5を 繰り返します。 (T=1、T=2、...

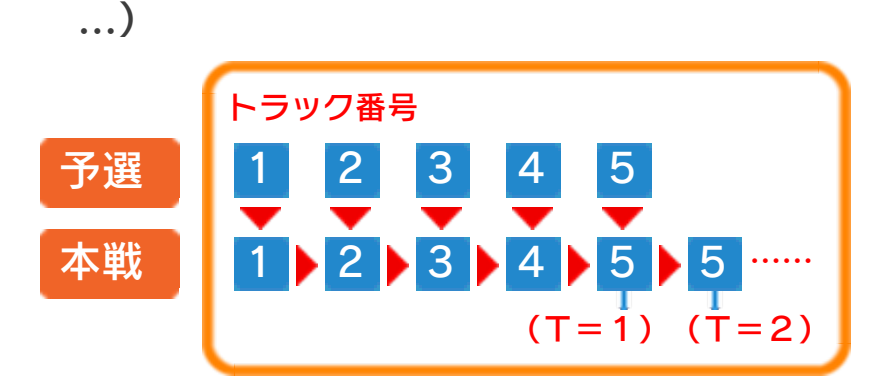

※予選は、トラック番号を選んで走ること ができます。

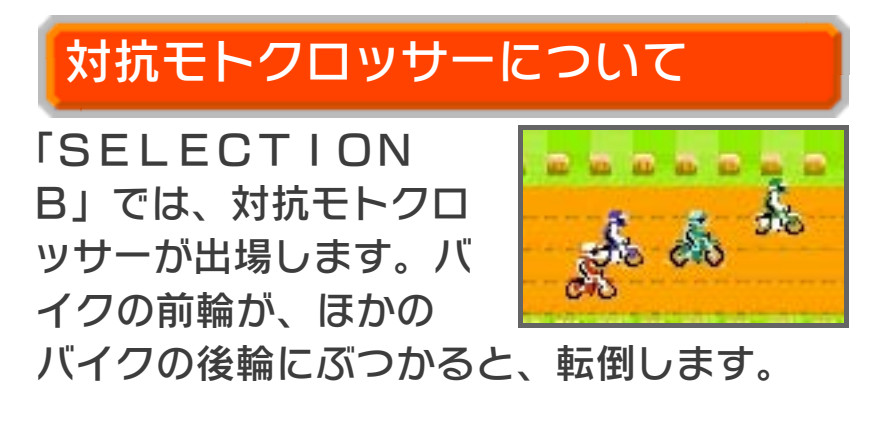

<span id="page-16-0"></span>9 テクニック

### 速く走行するには

トラック上を走行するとス ピードが出やすくなります。 トラック外やぬかるみの上 を走行するとスピードが落 ちます。また、小さな障害 物はウイリーで通過するこ とができます。

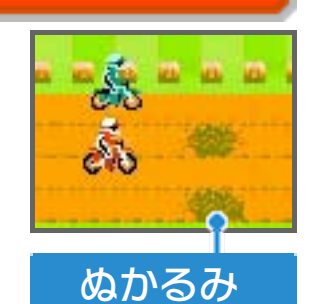

# ジャンプ

ジャンプできる距離は、そ の直前のスピードとジャン プした角度によって決まり ます。ジャンプ中に前輪を

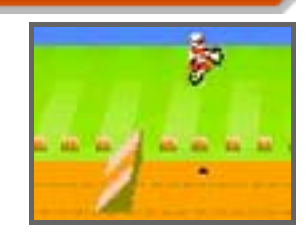

上げると高く跳ぶことができますが、遠く に跳ぶことはできません。反対に、前輪を 下げると高さは出ませんが、遠くに跳ぶこ とができます。

#### 着地時について

バイクと着地する地面の角 度が合っていないと転倒し てしまいます。バイクが地 面と平行に着地すると、ス

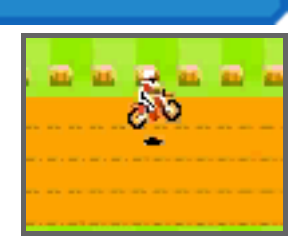

ピードが失われにくく、スムーズに加速す ることができます。

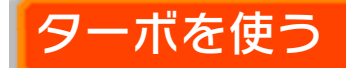

発進時や障害物の目前でターボを使うと、 ダッシュできます。

#### クールゾーン

ターボを使いすぎるとエン ジンがオーバーヒートして しまい、一定時間動けなく なります。トラック上にあ るクールゾーンを通過する と、エンジンの温度を下げ ることができます。

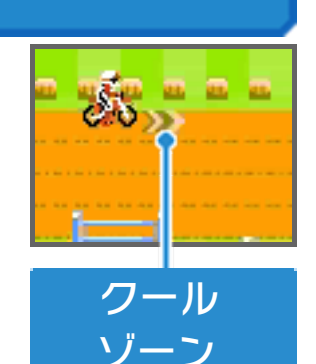

### 対抗モトクロッサーに注意

対抗モトクロッサーは、ト ラックの切れ目やぬかるみ を避けて走行します。対抗 モトクロッサーが背後にい

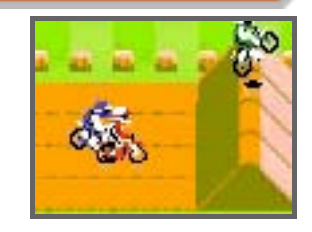

るときは、後輪をバイクにひっかけて転倒 させることができます。

# 転倒について

転倒した場合、ライダーが 復帰するまでの時間は転倒 直前の位置やスピードによ って異なります。障害物上

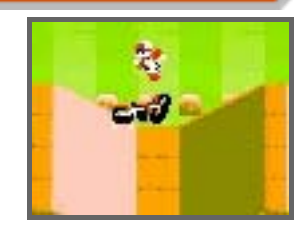

で転倒すると、その障害物の端まで転がり ます。転倒中、④を連打するとバイクにす ばやく近づくことができます。

<span id="page-18-0"></span>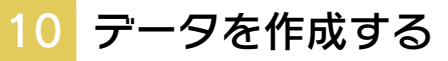

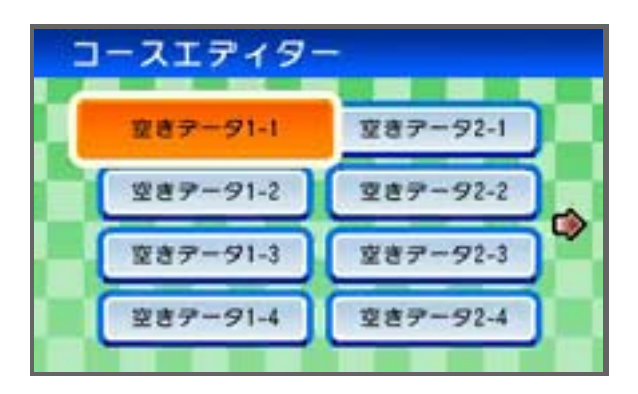

コースエディター画面で空いているスロッ ト(データをセーブする場所)を選び、コ ース名を決めるとデータが作成されます。 作成したデータを選ぶと、以下のメニュー が表⺬されます。

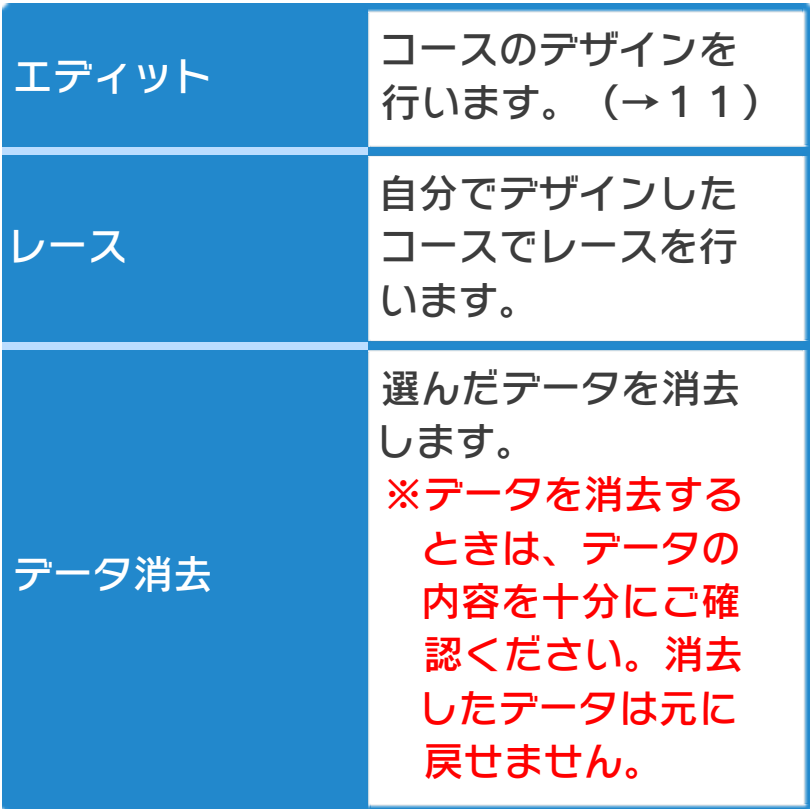

コース名を入力する

以下の操作方法で1文 字ずつ選び、コース名を 入力します。

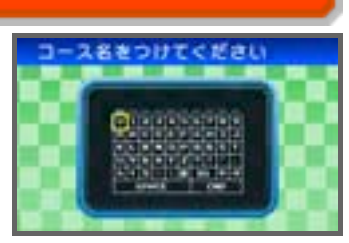

※コース名は一度決めると変更できませ  $h_{\infty}$ 

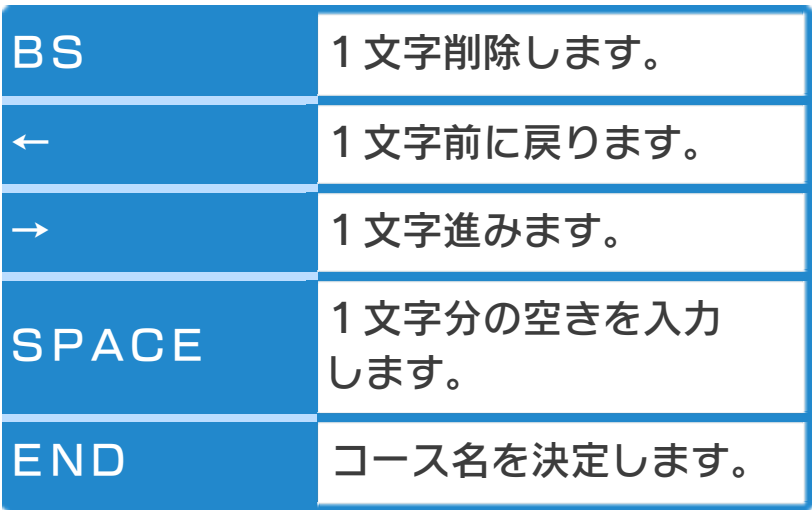

<span id="page-20-0"></span>11 デザインする

コースエディター画面( →10)で作成 したデータを選び、表⺬されたメニューで 「エディット」を選ぶとデザイン画面に進 みます。

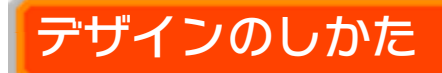

障害物パーツ (→12) はA~Tの20種 類あります。トラック上のモトクロッサー を動かし、障害物パーツを配置したい場所 →配置したい障害物パーツの順に選びま す。すでに配置してある障害物パーツを選  $\overline{0}$ ぶと、変更や削除が行えます。 START で 以下のメニューが表⺬されます。

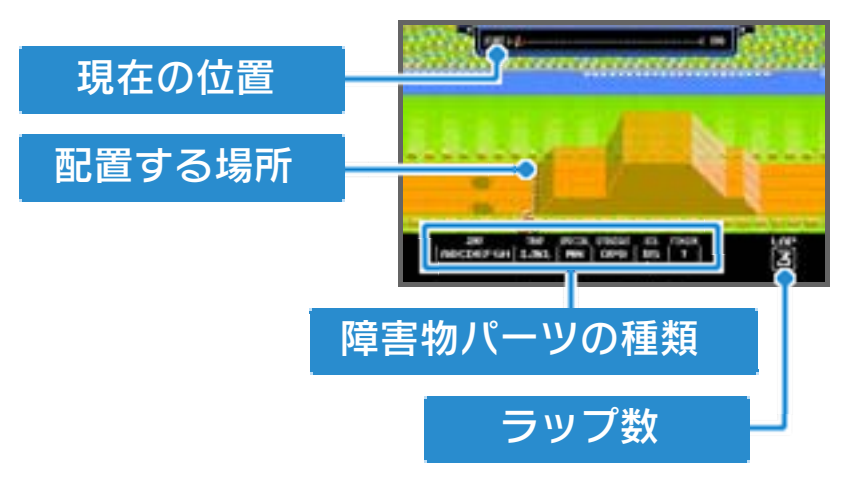

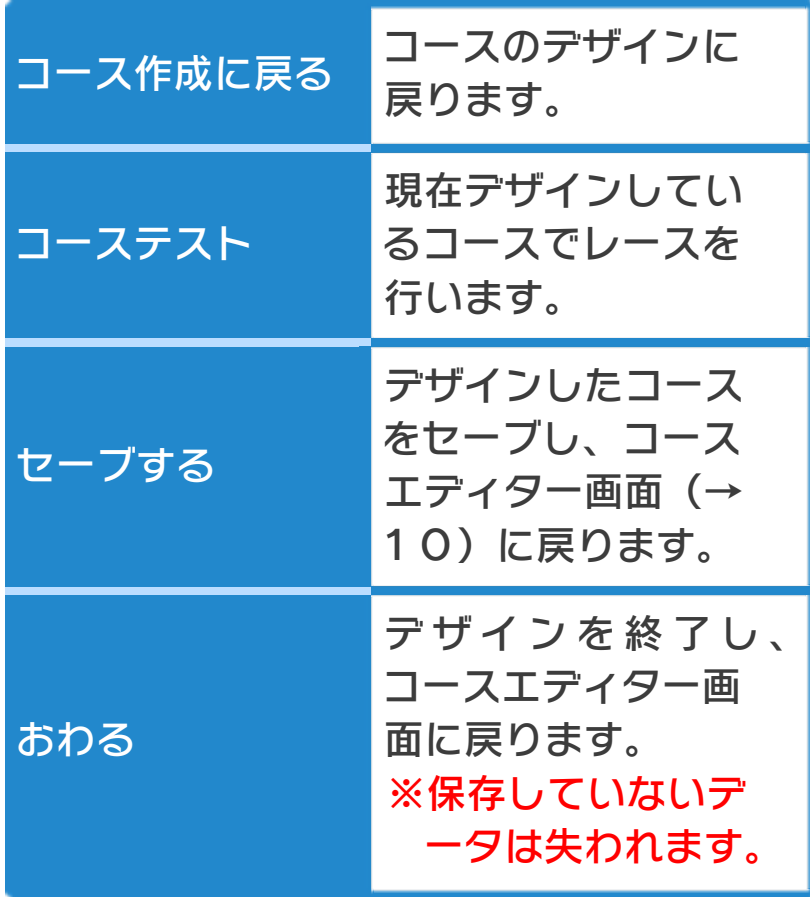

<span id="page-22-0"></span>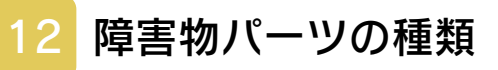

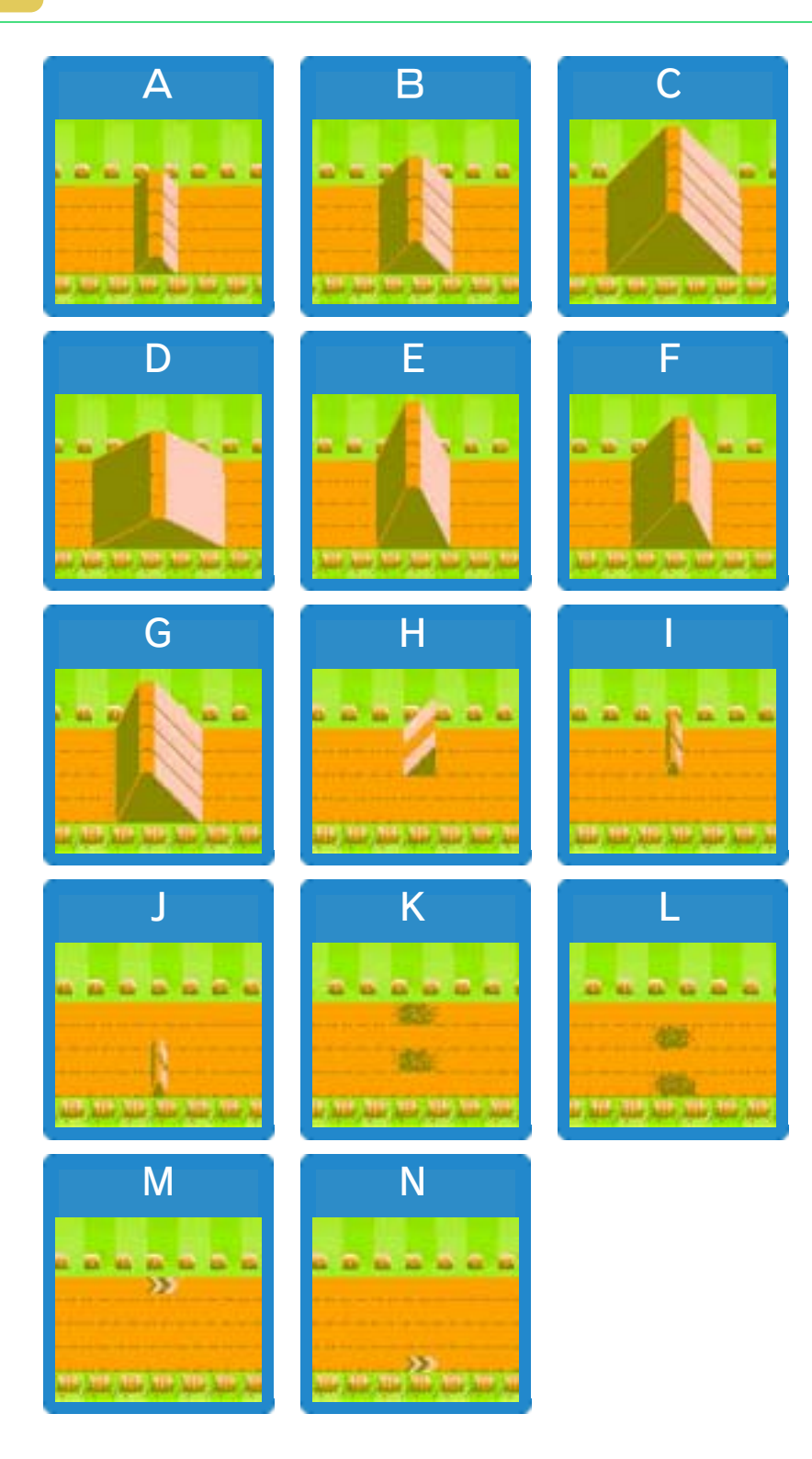

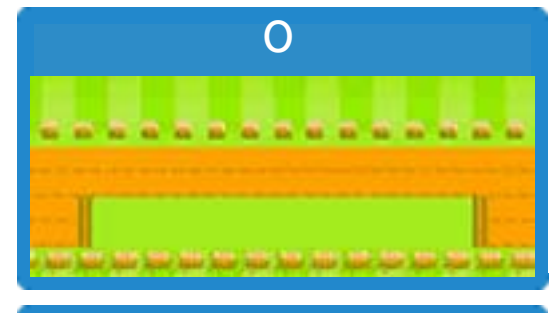

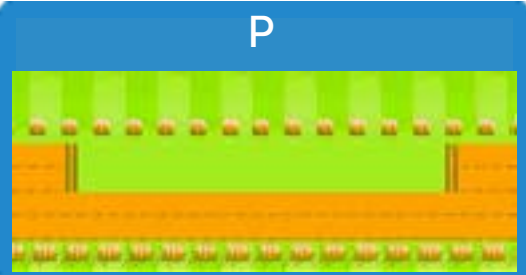

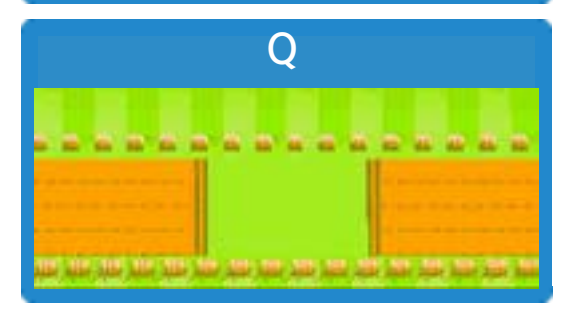

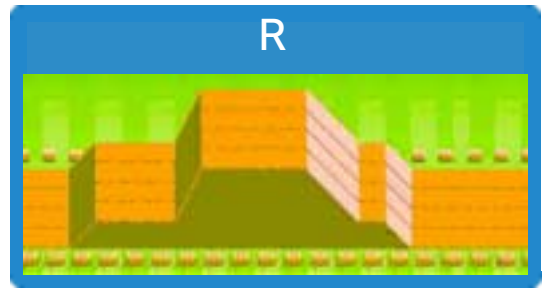

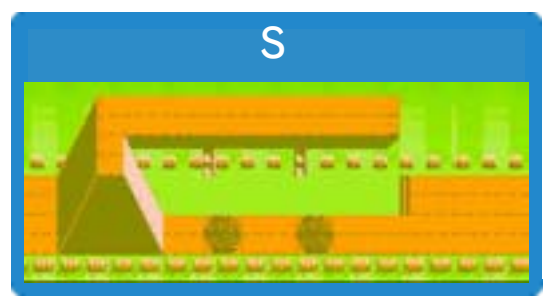

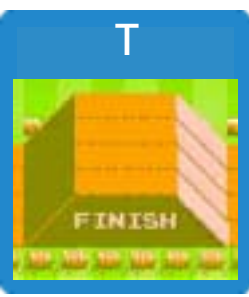